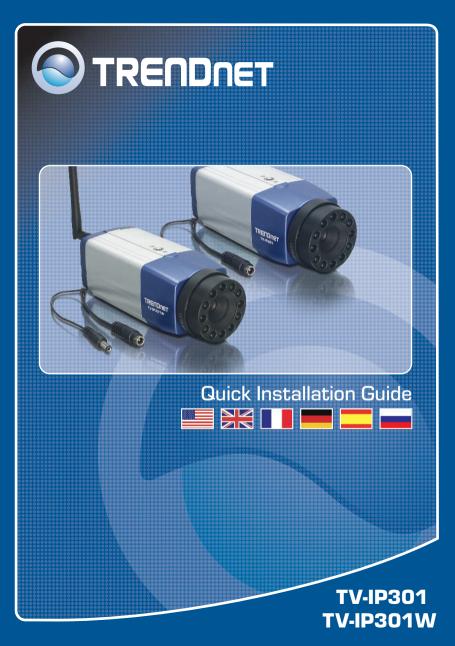

# **Table of Contents**

| English                          | 1 |
|----------------------------------|---|
| 1. Before You Start              | 1 |
| 2. Hardware Installation         |   |
| 3. Configure the Internet Camera | 3 |
|                                  |   |
| Troubleshooting                  | 5 |

# 1. Before You Start

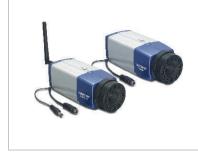

#### **Package Contents**

- TV-IP301/TV-IP301W
- Quick Installation Guide
- Metal Stand
- Utility CD-ROM
- AC Power Adapter
- 1 x 2dBi Detachable Antenna (TV-IP301W)

### System Requirements

- 10/100Mbps Ethernet
- CPU: Intel Pentium 1GHz or above
- · Memory: 256MB or above
- VGA Resolution: 800 x 600 or above
- Web Browser: Internet Explorer 5.0 or above

### **Application**

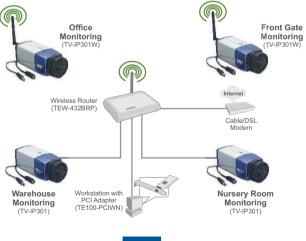

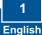

## 2. Hardware Installation

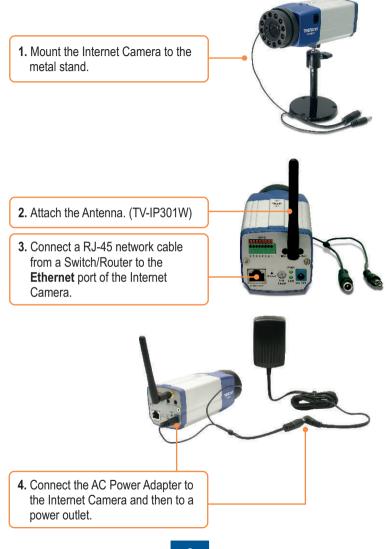

# 3. Configure the Internet Camera

<u>Note</u>: It is recommended that you configure the Internet Camera from a wired computer. Before the Internet Camera can be configured, a Static IP address must be assigned on your computer's network adapter in the subnet of 192.168.1.x. Since the Internet Camera's default IP address is 192.168.1.30, make sure no other network devices are assigned an IP address of 192.168.1.30. (Refer to the Troubleshooting section on how to configure TCP/IP settings on your PC.)

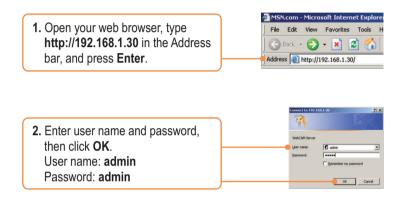

3. Click System and then click Network. Configure the network settings to be in the same subnet as your network. Then click Save.

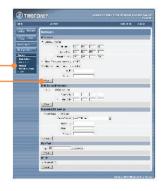

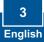

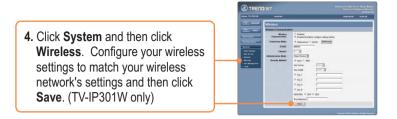

 $\underline{\text{Note}}$ : The TV-IP301W will not work wirelessly until you disconnect the Ethernet cable from the back of the camera.

| 5. Click Live Show Active X. | ] | View<br>LiveShow | ActiveX |
|------------------------------|---|------------------|---------|
|------------------------------|---|------------------|---------|

### Your installation is now complete.

<u>Note</u>: For detailed information regarding the **TV-IP301/TV-IP301W** configuration and advanced settings, please refer to the Troubleshooting section, User's Guide on the Utility CD-ROM, or TRENDnet's website at <u>http://www.trendnet.com</u>.

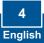

## Troubleshooting

#### Q1: How do I configure TCP/IP settings on my computer?

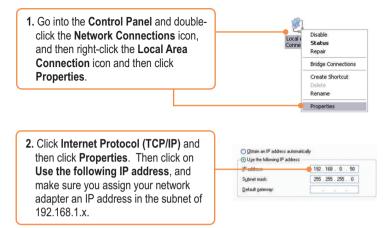

#### Q2: The image is blurry. How do I fix this?

A2: You can adjust the Internet Camera's focus by rotating the lens.

#### Q3: When I click on Live Show Active X, the image does not load?

A3: First, make sure that you are using a browser that supports Active X. Second, make sure that Active X is installed.

#### Q4: How do I connect the TV-IP301W to my wireless router or access point?

A4: Make sure that you configure the camera to have the same SSID, encryption mode and key (if enabled). Follow the instructions in section 2 to configure the camera with the SSID and encryption key.

# Q5: After I successfully configured the TV-IP301W to match my wireless network settings, I can not connect to the camera.

A5: First, verify that the wireless settings match your wireless network settings. Second, verify in the wireless section of the browser configuration that the **Disable Wireless Communication** option is not checked. Third, make sure to disconnect the Ethernet cable from the camera and verify that the **LINK** LED is blinking green.

If you still encounter problems or have any questions regarding the **TV-IP301**/ **TV-IP301W**, please contact TRENDnet's Technical Support Department.

#### Certifications

This equipment has been tested and found to comply with FCC and CE Rules. Operation is subject to the following two conditions:

(1) This device may not cause harmful interference.

(2) This device must accept any interference received. Including interference that may cause undesired operation.

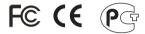

Waste electrical and electronic products must not be disposed of with household waste. Please recycle where facilities exist. Check with you Local Authority or Retailer for recycling advice.

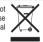

NOTE: THE MANUFACTURER IS NOT RESPONSIBLE FOR ANY RADIO OR TV INTERFERENCE CAUSED BY UNAUTHORIZED MODIFICATIONS TO THIS EQUIPMENT. SUCH MODIFICATIONS COULD VOID THE USER'S AUTHORITY TO OPERATE THE EQUIPMENT.

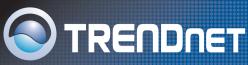

## **TRENDnet** Technical Support

#### US · Canada

Toll Free Telephone: 1(866) 845-3673 24/7 Tech Support

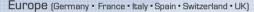

Toll Free Telephone: +00800 60 76 76 6

#### Worldwide

Telephone: +(31) (0) 20 504 05 35

English/Espanol - 24/7 Francais/Deutsch - 11am-8pm, Monday - Friday MET

### **Product Warranty Registration**

Please take a moment to register your product online. Go to TRENDnet's website at http://www.trendnet.com

TRENDNET 3135 Kashiwa Street Torrance, CA 90505 USA and and a sector of the sector of the sector

Copyright ©2006. All Rights Reserved. TRENDnet.